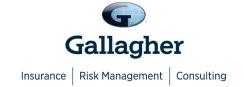

# Gallagher Personal Pay Site

#### User Guide

# 1. TABLE OF CONTENTS

| Introduction to VALO Commerce                     | 2  |
|---------------------------------------------------|----|
| Using VALO Commerce                               |    |
| Accessing the AJG Personal Pay VALO Commerce Site | 3  |
| Browsing the Catalog                              | 3  |
| Adding Items to Your Shopping Cart                | 6  |
| Placing An Order                                  |    |
| Review Your Items                                 |    |
| Review or Enter Shipping Address                  |    |
| Choose Delivery Method                            |    |
| Enter Payment Details                             | 14 |
| Finalize Your Order                               |    |
| View and Copy Previous Orders                     |    |
| Order History Details                             |    |
| Manage Shipping Addresses                         |    |
| Contact Support                                   | 20 |

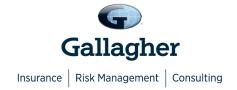

#### Introduction to VALO Commerce

The VALO Commerce solution from InnerWorkings is a global B2B eCommerce platform for selling branded products via a familiar, highly customizable online storefront experience. This tool offers self-service procurement of predefined products that are made available in a catalog interface with predetermined prices.

The AJG Personal Pay site will be used to order literature, merchandising and display items.

### Using VALO Commerce

When working with VALO Commerce, you can:

- Access your Commerce site
- Browse the catalog
- Add items to your shopping cart
- Place an order
- Add items to your Favorites list
- View and copy previous orders
- Manage shipping addresses
- Contact Support

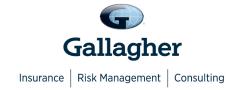

### Accessing the AJG Personal Pay VALO Commerce Site

To access the AJG Personal Pay site, navigate to the internal link distributed.

Click on the **Personal Pay** module to enter the site.

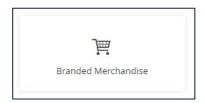

#### Browsing the Catalog

To find a specific item, you can browse through the categories on the left side of the screen or enter a keyword in the search field at the top of the screen.

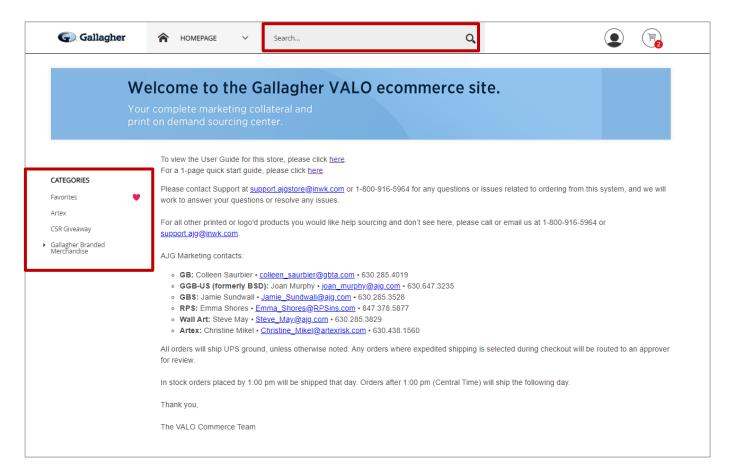

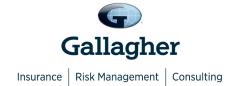

Click on an item's image to access the item detail screen, which provides you with additional information and gives you the option to add the item to your shopping cart or to your list of favorites.

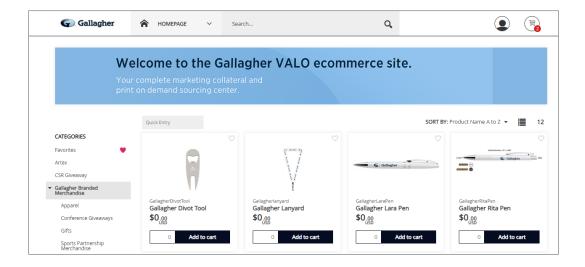

You can add items to your shopping cart directly from this page or click on an item image to view more information.

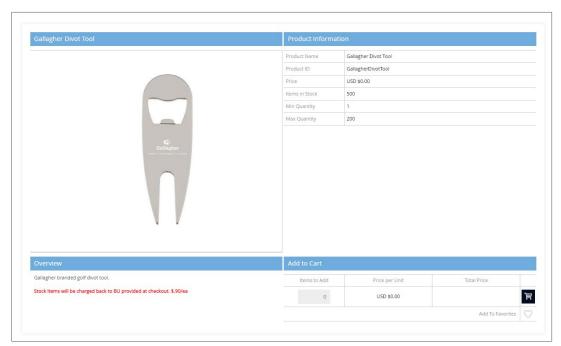

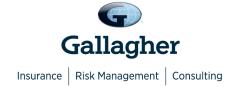

### Adding Items to Your Favorites List

If you will be ordering a certain item frequently, click the **Add To Favorites** heart to add it to your Favorites list to make it easy to find in the future.

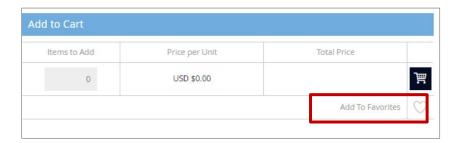

You can see the list of all your favorite items by clicking **Favorites** in the **Categories** menu. Click the heart to remove it from your favorites.

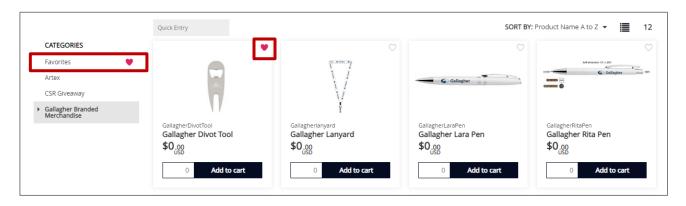

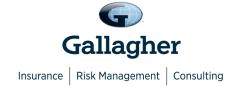

## Adding Items to Your Shopping Cart

There are three ways to add an item to your shopping cart:

1. From the catalog page, enter the quantity in the field provided and click Add to cart .

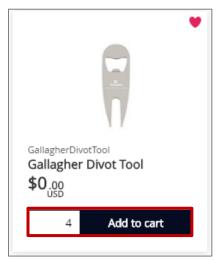

2. On the catalog page, enter the Item Code/SKU into the Quick Entry Field. Provide the quantity and click the shopping cart button.

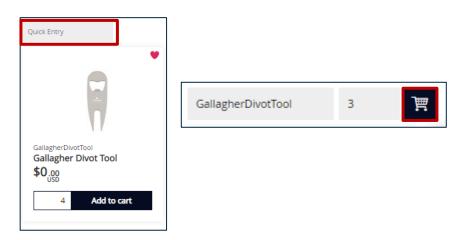

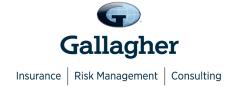

3. On the item detail screen, enter the desired quantity in the Add to Cart area and click the shopping cart button.

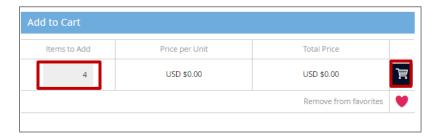

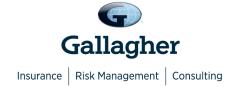

### Placing An Order

When you have added all the necessary items to your shopping cart, hover over the cart icon in the upper right corner of the screen and select **Checkout**. This launches the checkout screen.

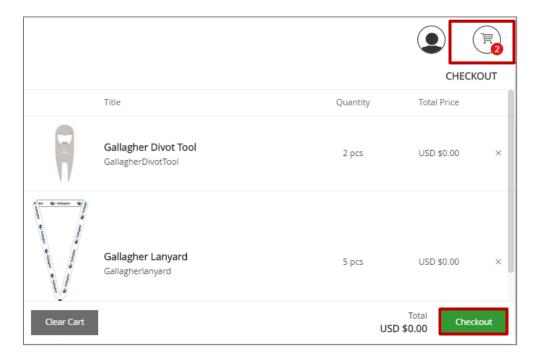

When the Checkout page opens, you will be prompted through several steps. After completing each step, click the **Next** button to proceed.

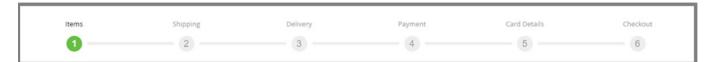

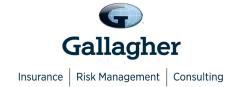

#### **Review Your Items**

On the Items screen, you can

- 1. Remove all items from your shopping cart by clicking Clear
- 2. Modify item quantities in the Quantity field
- 3. Remove individual items by clicking the X button for the line item
- 4. Continue adding items to your cart before checking out by clicking the **Continue Shopping** button
- 5. Continue with the purchasing process by clicking the **Next** button

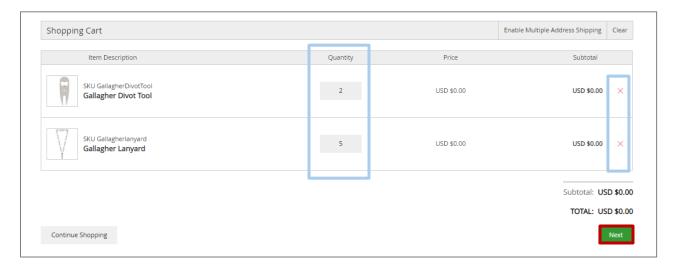

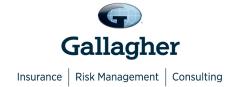

### Review or Enter Shipping Address

If you are only shipping to a single address, on the **Shipping Address** page you can enter the location where the items will be shipped.

**Note:** Confirm the address is correct. If you have a default shipping address saved in your user profile, the shipping address may default to this location.

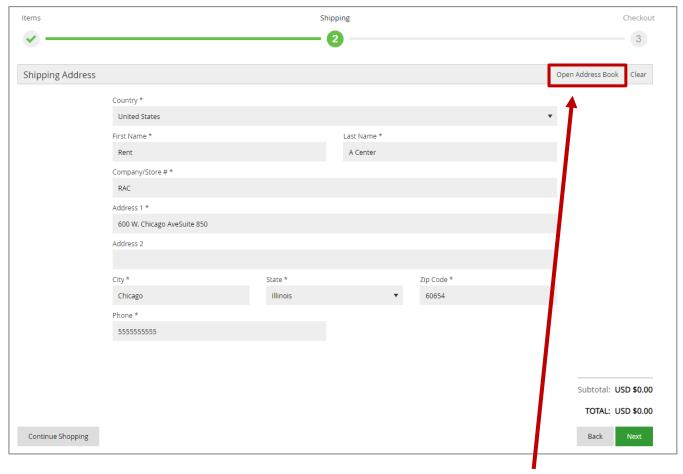

To select from a list of addresses saved in your user profile, click the Open Address Book link.

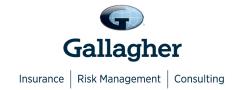

Select the correct shipping address, and then click **OK** to add the location to your order. In the **Open Address Book** section, there are several buttons

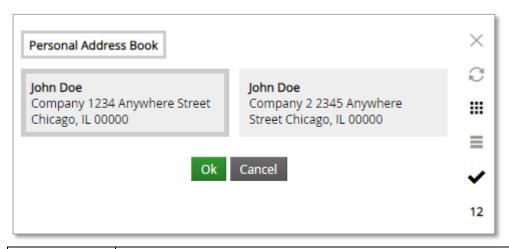

| ×   | Cancel: Closes the Address Book.                                                       |
|-----|----------------------------------------------------------------------------------------|
| S   | Refresh: Refreshes the addresses displayed in the Address Book.                        |
| *** | Grid: Displays the addresses in a grid format.                                         |
|     | List: Displays the addresses in a list format.                                         |
| <   | Ok: Selects the highlighted address.                                                   |
| 6   | Results Displayed: Selects the number of results displayed on the page (6, 12, or 24). |

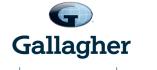

#### Insurance | Risk Management | Consulting

To narrow the list of displayed addresses, enter the desired criteria in the **Search By** area and click **Search**.

Select the desired shipping address from either the Address Book, click Ok to add it to your order.

Click **Next** to proceed to the **Delivery** page.

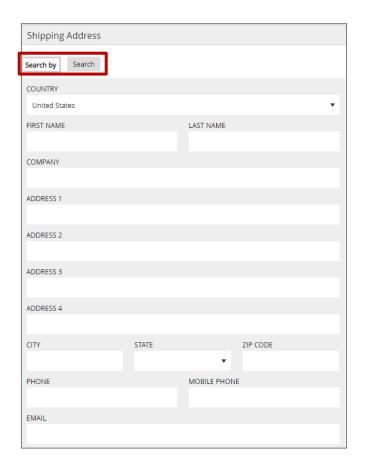

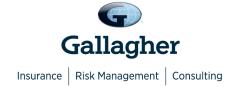

## **Choose Delivery Method**

On the **Delivery** page, select a delivery option and click **Next** to continue to the **Payment** page.

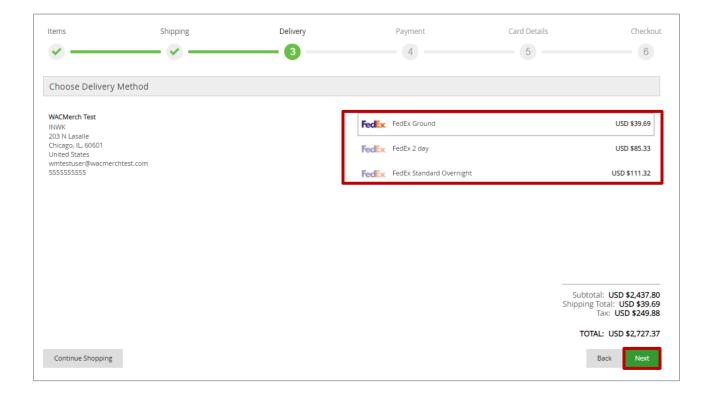

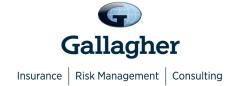

## **Enter Payment Details**

1. On the **Payment** page, enter your Billing Address for the credit card that's being used for payment. Click **Next** to enter the full Credit Card Details.

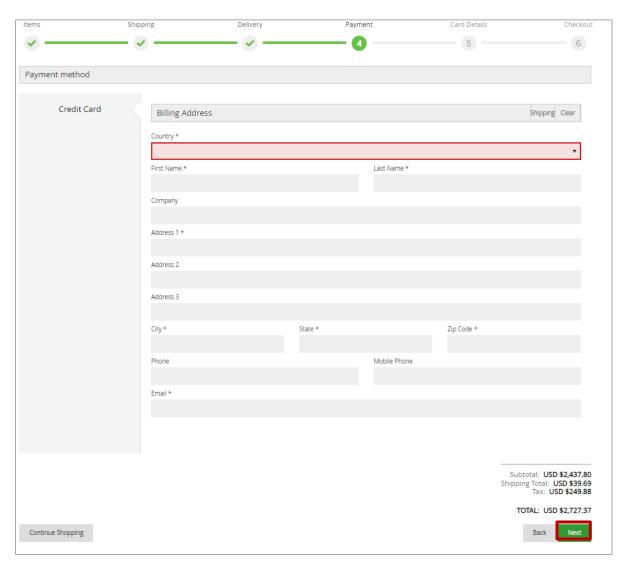

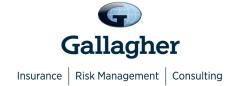

2. On the **Payment Information** page, enter the Credit Card Information and click **Next** to Finalize your order.

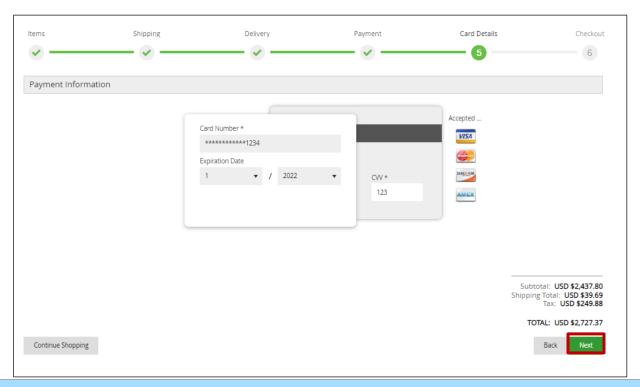

Please Note: Your card will be charged an initial deposit for on-demand items. As a security measure, this eCommerce site validates credit card information including Billing Address with the credit card issuer. If you receive an error (declined message or "Order Placement Error") when attempting to place an order with a credit card, please ensure that the Billing Address matches exactly the information on your statement or validate the address with the issuing bank.

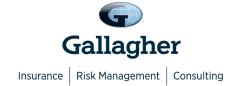

### Finalize Your Order

On the final screen, review your order and make any necessary changes. Once you've confirmed the information, click **Checkout**.

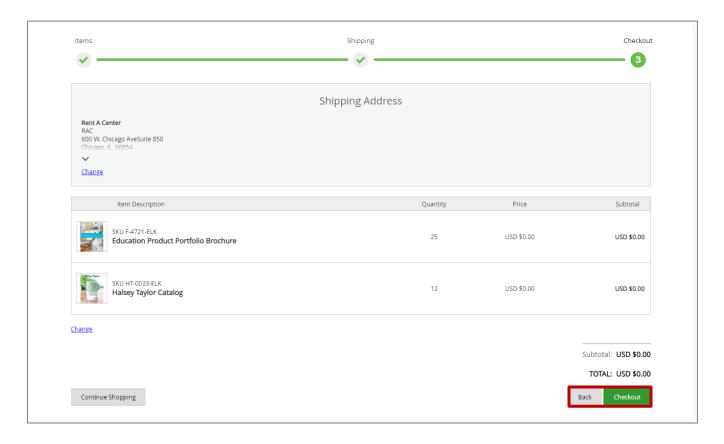

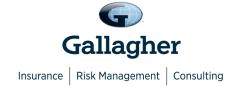

An **Order Confirmation** screen will appear with the option to print on the bottom right corner. You will also receive an email copy of your order confirmation at the email address on your account. If you need to contact InnerWorkings regarding the order for any reason, please reference your order number.

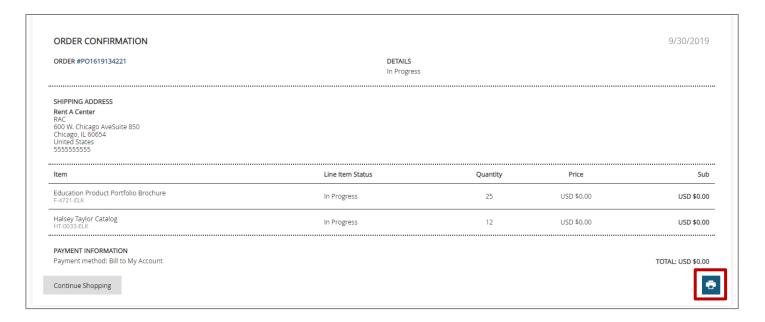

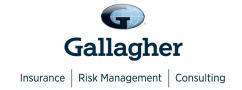

# View and Copy Previous Orders

To access a list of all orders you have placed, hover over your user icon and select **Order History**.

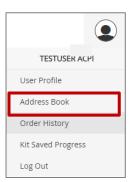

On the **Order History** screen, you can **filter** order by date or status or search by keyword.

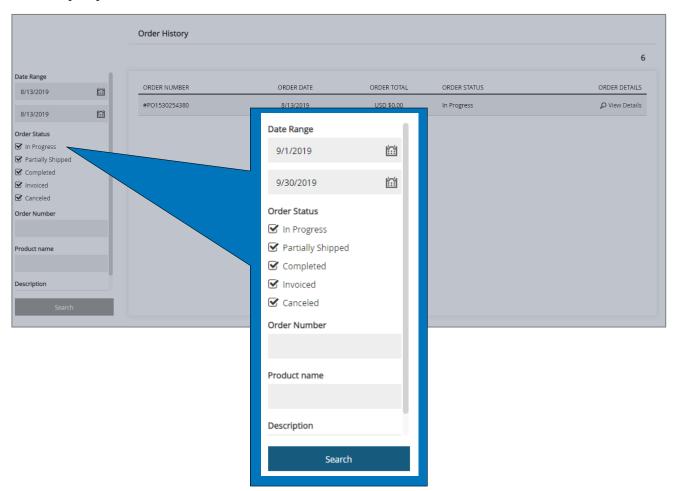

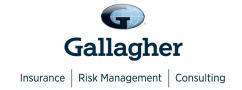

### **Order History Details**

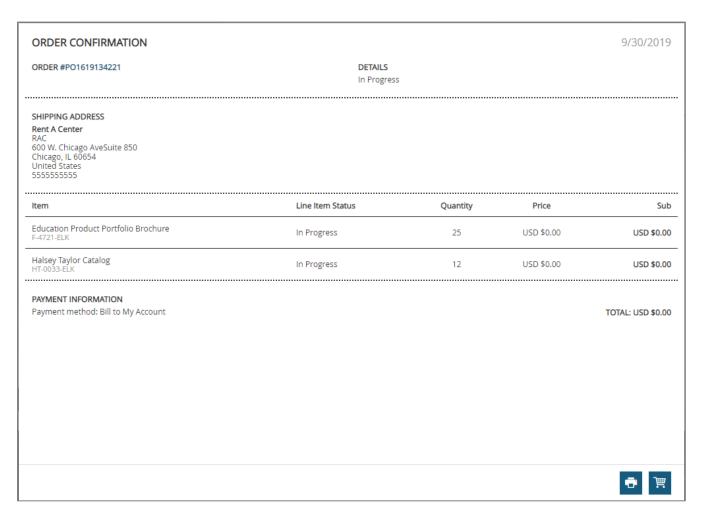

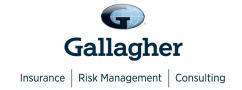

### Manage Shipping Addresses

To modify the shipping addresses available at checkout, hover over your User icon and select Address Book.

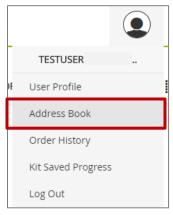

Your saved shipping addresses display, along with your default address in a larger, bolder blue font.

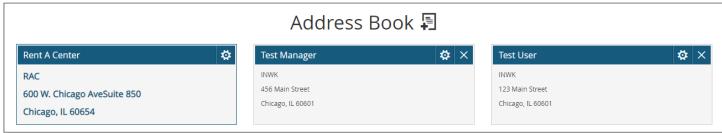

To add a new address, click the Add icon 🗐. To modify an existing address, click the *Gear* icon 🔯.

### **Contact Support**

To contact InnerWorkings Support with questions or requests regarding your site, please send an email to <a href="mailto:support.aigstore@inwk.com">support.aigstore@inwk.com</a>.